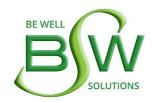

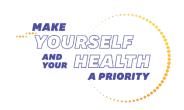

| Participant Name: |  |
|-------------------|--|
| KSU Email:        |  |
| KSU Campus:       |  |

# WELLNESS REWARD PLAN

### 2022 IMPACT SOLUTIONS WEBSITE SCAVENGER HUNT

## IMPACTSOLUTIONS AN AND A HASTO COPIETY

Complete the website scavenger hunt to learn more about the services provided to you and your family through Kent State University's Employee Assistance and Work/Life Program, Impact Solutions, and earn 20 points.

| Impact Solutions Landing Page                                                          |                                                                                                    |                                                                                                    |                |  |
|----------------------------------------------------------------------------------------|----------------------------------------------------------------------------------------------------|----------------------------------------------------------------------------------------------------|----------------|--|
| ·                                                                                      | sing window and navigate to the Impac<br>page so you can easily return to it at a                                       | ct Solutions landing page at <u>www.MyImpactSo</u><br>any time).                                                                            | olution.com    |  |
| What are the three tab                                                                 | s at the very top of the page?                                                                                          |                                                                                                    |                |  |
| 1                                                                                      | 2                                                                                                    | 3                                                                                                    |                |  |
| Click on "Request Cour<br>the available options.                                       | nseling". At the top of the white form, o                                                                               | click on the dropdown box for "Counseling Mo                                                                                                | odality?" List |  |
| 1                                                                                      | 2                                                                                                    | 3                                                                                                    |                |  |
| 1. Return to the landing phone number where on the page below Imp                      | page at www.MyImpactSolution.com. Veryou can access confidential, live, in-the pact's phone number, there are six icor  | e-moment support, 24/7/365?  ns and paragraphs providing an overview of Im                                                                  |                |  |
|                                                                                        | of the services included under the "Le                                                                                  | gar/Financial Resources Treading.                                                                                                    |                |  |
| Scroll to the bottom of  Who answers the li  Will your employer  Is there a cost to yo | the page where there are four FAQs. For the page where there are four FAQs. For the page when you use Impact Solutions? | Read through the FAQs to answer the followinger?  Per?  Yes □ No. All services are confidential services? □ Yes □ No. It is courtesy of you | ng questions.  |  |
|                                                                                        |                                                                                                    |                                                                                                    |                |  |

### MyLifeExpert

The Impact Solutions member portal is called MyLifeExpert. Scroll to the top of the page at <a href="https://mylifeexpert.com/login">www.MyImpactSolution.com</a> and click on "Member Portal & App" or enter <a href="https://mylifeexpert.com/login">https://mylifeexpert.com/login</a> into your internet browser.

If you have not yet created a MyLifeExpert account, you will need to do so to complete the rest of this scavenger hunt. Kent State's company code is **kenteap**. For detailed instructions on creating your account, visit <a href="https://www.kent.edu/hr/wellness/employee-assistance-program-impact-solutions">www.kent.edu/hr/wellness/employee-assistance-program-impact-solutions</a>.

| and III             | st three types of locators from th                                        |                                       | Click where it says, "Select your topic of interest"                                                                                                    |
|---------------------|---------------------------------------------------------------------------|---------------------------------------|----------------------------------------------------------------------------------------------------|
| 1.                  |                                                                           | 2                                     | 3                                                                                                    |
|                     | the same blue bar at the top, clicopens, select "MY BENEFITS".            | ck on the second icon from the        | e right that looks like a briefcase. From the window                                                                                                    |
| Pr                  | ovide a brief definition for Medic                                        | cal Advocacy                          |                                                                                                    |
| Lis                 | st two types of coaching that Imp                                         | oact offers. 1                        | 2                                                                                                    |
| W                   | hat does the Personal Assistant                                           | nelp with?                            |                                                                                                    |
|                     | on briefcase icon again, and from<br>ulators" on the right side of the s  | · · · · · · · · · · · · · · · · · · · | ct "FINANCIAL CENTER". Scroll down to where you sec<br>ailable calculators.                                                                                                    |
| 1.                  |                                                                           | 2                                     | 3                                                                                                    |
| heade               | er, topic area icons and scrolling l<br>of those words. Click on the togg | neader, you will see the words        | to at the top left of the screen. Below the Kent State is "Get Recommendations!" There is a toggle to the is will bring up a new menu bar of icons to the left. se to display. |
| _                   | c over the leons and list timee ty                                        |                                       |                                                                                                    |
| Mous                |                                                                           | 2                                     | 3                                                                                                    |
| Mous<br>1.<br>On th |                                                                           |                                       | heck the box next to each of the items below that are                                                                                                    |
| Mous<br>1.<br>On th | e homepage, there are resource:                                           | s on right side of the screen. C      |                                                                                                    |
| Mous<br>1.<br>On th | e homepage, there are resources<br>led here.                              | s on right side of the screen. C      | heck the box next to each of the items below that are  Online service request forms                                                                                            |

### TO SUBMIT YOUR COMPLETED FORM, YOU MAY:

Upload it to your Be Well portal or submit it via...

Email: ksu@bewellsolutions.com

Fax: 440-498-1366
Mail: Be Well Solutions

30625 Solon Rd., Suite C Cleveland, OH 44139

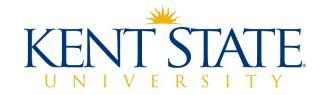